## **راهنمای نحوه عضویت و ورود متقاضیان دوره در سامانه جامع آموزش جمعیت هالل احمر**

**)پلتفرم یادگیری الکترونیکی شامل: وبینار »کالس، دوره، نشست، کارگاه و ... زنده«؛ دوره ضبط شده »آفالین«؛ آزمون(**

**متقاضیان دورهها به منظور مدیریت و دسترسی به پروفایل اختصاصی از جمله اطالعات شخصی، کلمه عبور، مشاهده فهرست و وضعیت دورهها و گواهینامههای صادر شده، نیاز است، مراحل زیر را انجام دهند:**

**.1 ابتدا داخل صفحه اصلی** ir.khadem.learn**، سمت چپ، از طریق گزینه ورود عضو سامانه شوید.**

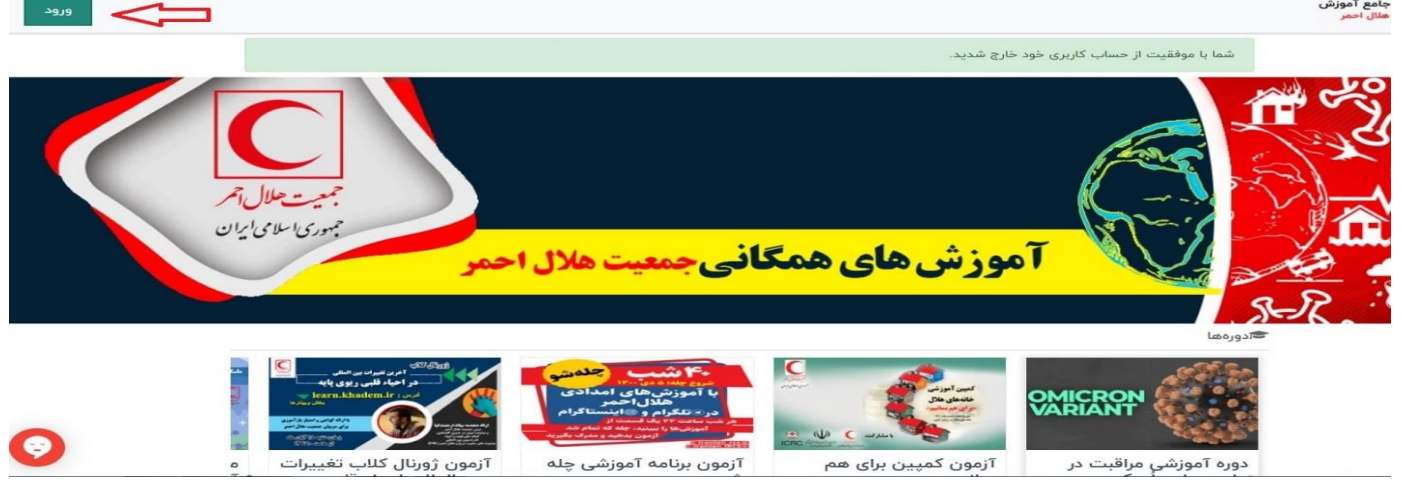

**.2 در این مرحله، به منظور ورود و عضویت، شماره موبایل خود را وارد و دکمه ادامه را کلیک کنید.**

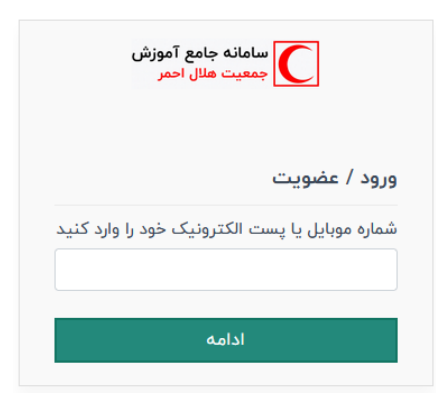

**.3 سپس کد تأیید )برای اولین بار و یا فراموشی رمز( به شماره موبایل شما ارسال میگردد که الزم است در مرحله زیر وارد نمایید و ادامه دهید.**

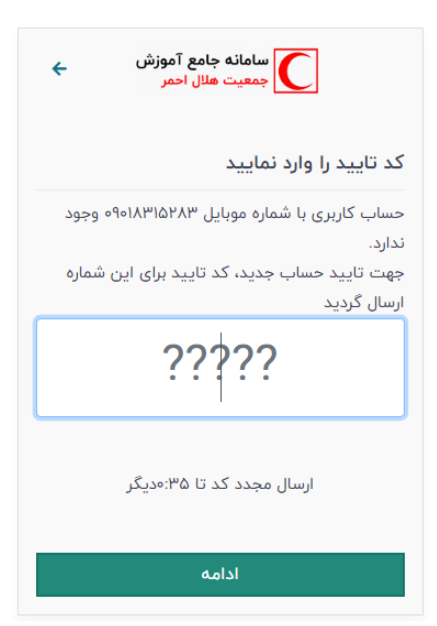

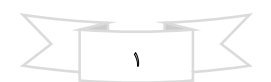

**.4 در ادامه مرحله عضویت، مشخصات و رمز خود را وارد و ثبت نمایید.**

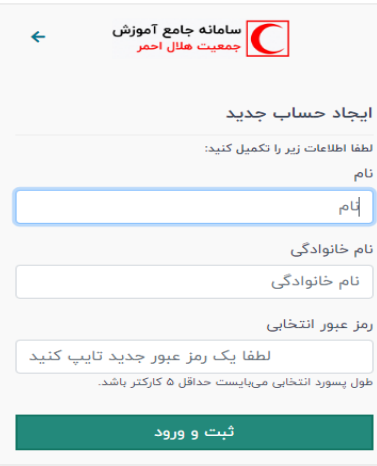

**.5 در نهایت با پیام » نام و نام خانوادگی عزیز، خوشآمدید.« در باالی صفحه اصلی** ir.khadem.learn **شما را مستقیماً وارد پروفایل خودتان** 

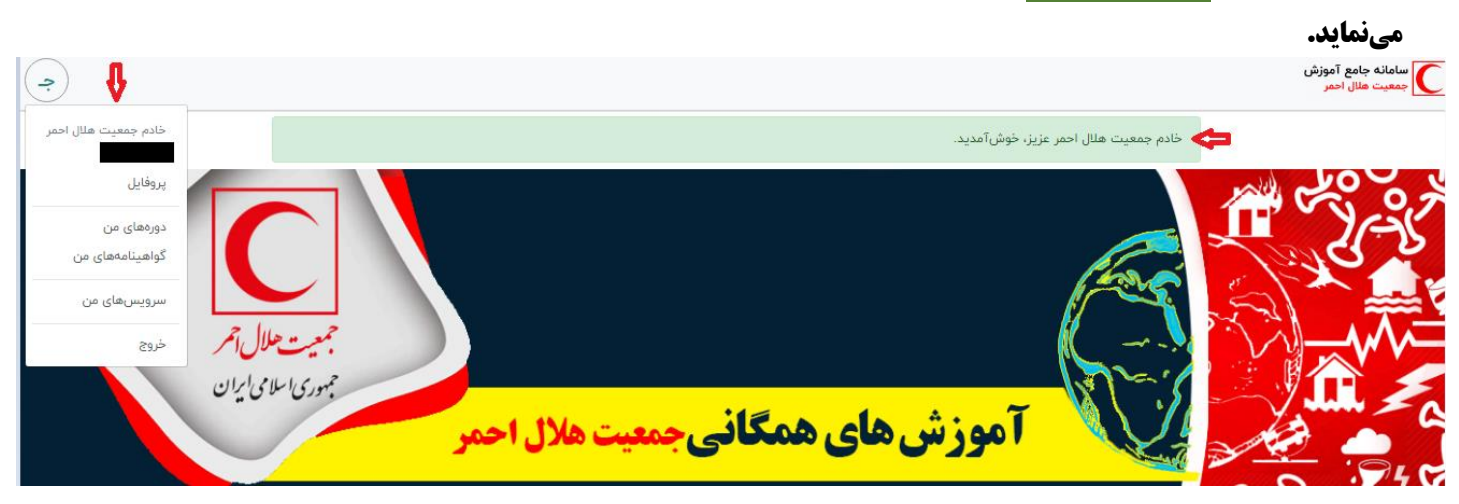

**.6 همیشه با شماره موبایل و رمز خود وارد پروفایلتان شوید و از طریق منوی باز شده مانند تصویر زیر بخش »ج«، وضعیت دورهها و گواهینامههای صادر شده را بررسی نمایید.**

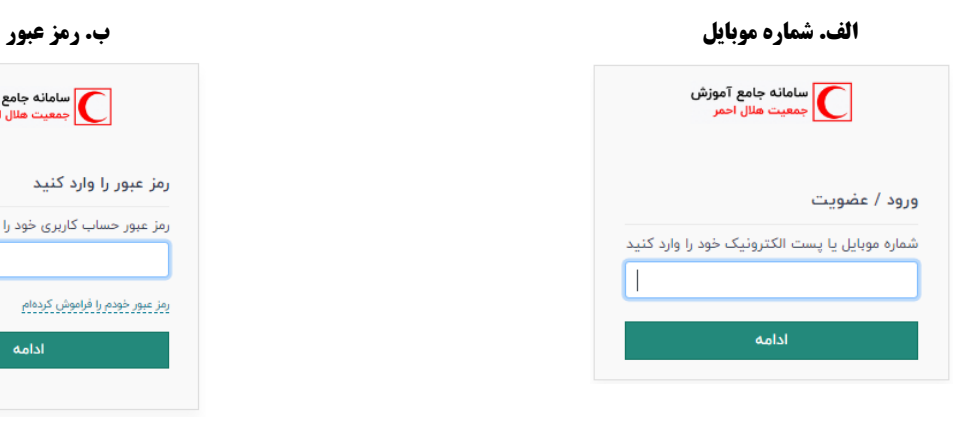

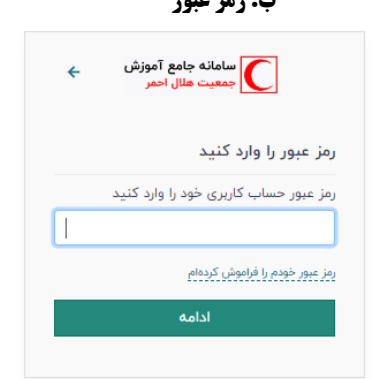

## **ج. مشاهده امکانات منوی موجود در دسترسی شما**

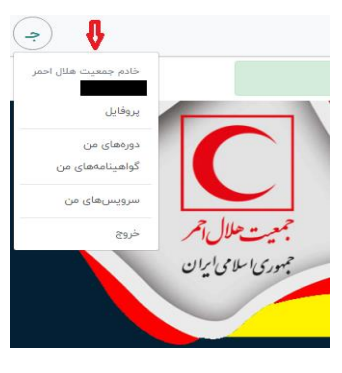

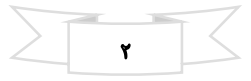

**.7 اگر از منوی باز شده در دسترسی خود، گزینه دورههای من را کلیک کنید، لیست و وضعیت تمام دورههای گذرانده شده از جمله وبینار »آنالین و زنده«، دوره ضبط شده »آفالین« و آزمون را مانند تصویر زیر مشاهده خواهید کرد.**

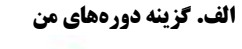

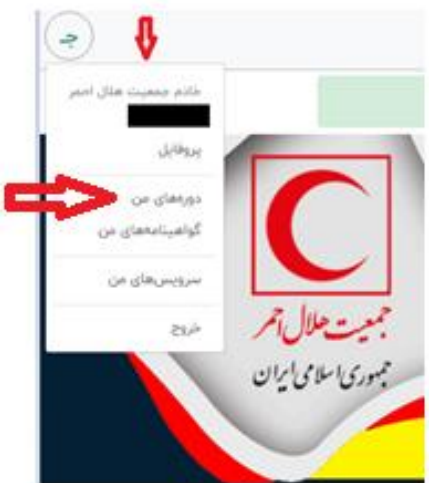

**ب. فهرست دورههایی که در آنها شرکت کردهاید.**

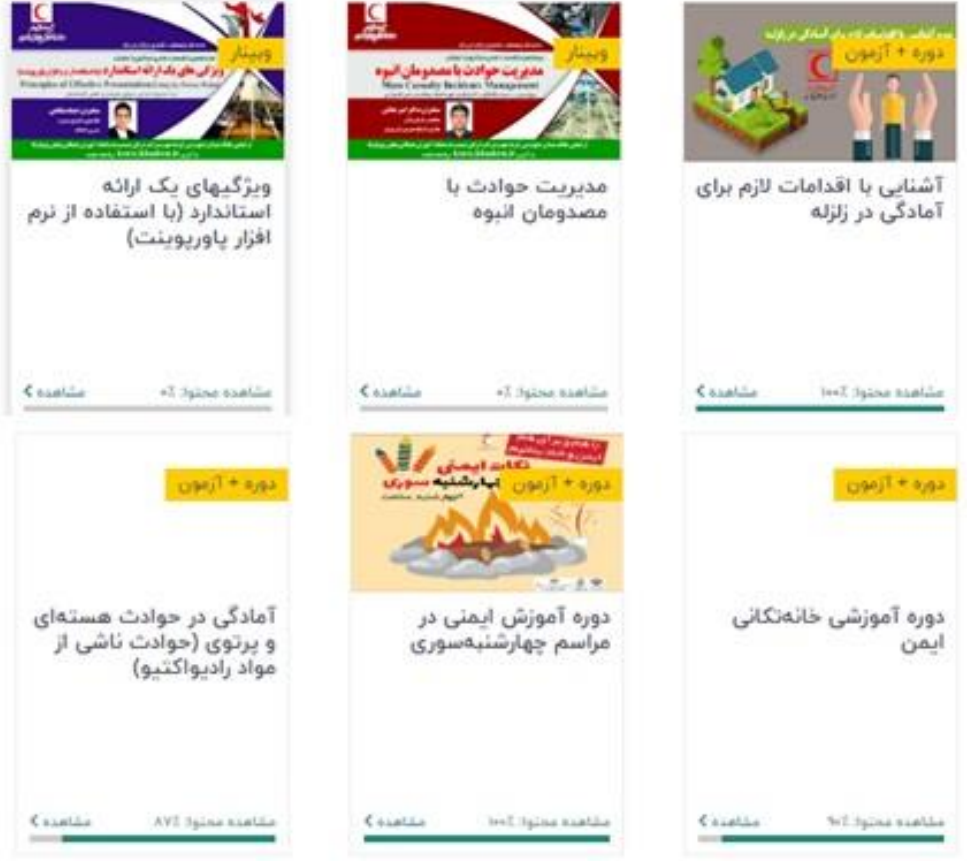

- **.8 در بخش فهرست دورههایی که در آنها شرکت کردهاید، مشاهده وضعیت دوره گذرانده شده چند حالت میتواند داشته باشد: الف. اگر دوره را کامل گذرانده باشید، مشاهده محتوای آن %100 است و منجر به صدور گواهینامه میشود. ب. اگر مشاهده محتوای دوره شما %100 است، ولی گواهینامه بعد از 72 ساعت صادر نشده است در بخش نظرسنجی دوره مذکور، کدملی، نام و نام خانوادگی خود را ثبت نمایید تا پشتیبان سیستم علت را بررسی نماید.**
- **ج. و اگر هم مشاهده محتوای دوره ناقص و زیر %100 است، نشان میدهد که دوره را کامل و به ترتیب نگذراندهاید که باید اسالیدهای آن پشت سر هم خوانده شود.**

**.9 طبق تصویر، دوره مورد نظر را از قسمت مشاهده، کلیک نمایید و در مرحله بعد به بخش نظرسنجی، اهداء مبلغ، ورود / ثبتنام برای شروع دوره (گذراندن دوره برای اولین بار)، ادامه دوره (مشاهده محتوای ناقص) یا مشاهده مجدد (مشاهده محتوای کامل و 100%) دوره مورد نظر دسترسی خواهید داشت، مانند مثال زیر:**

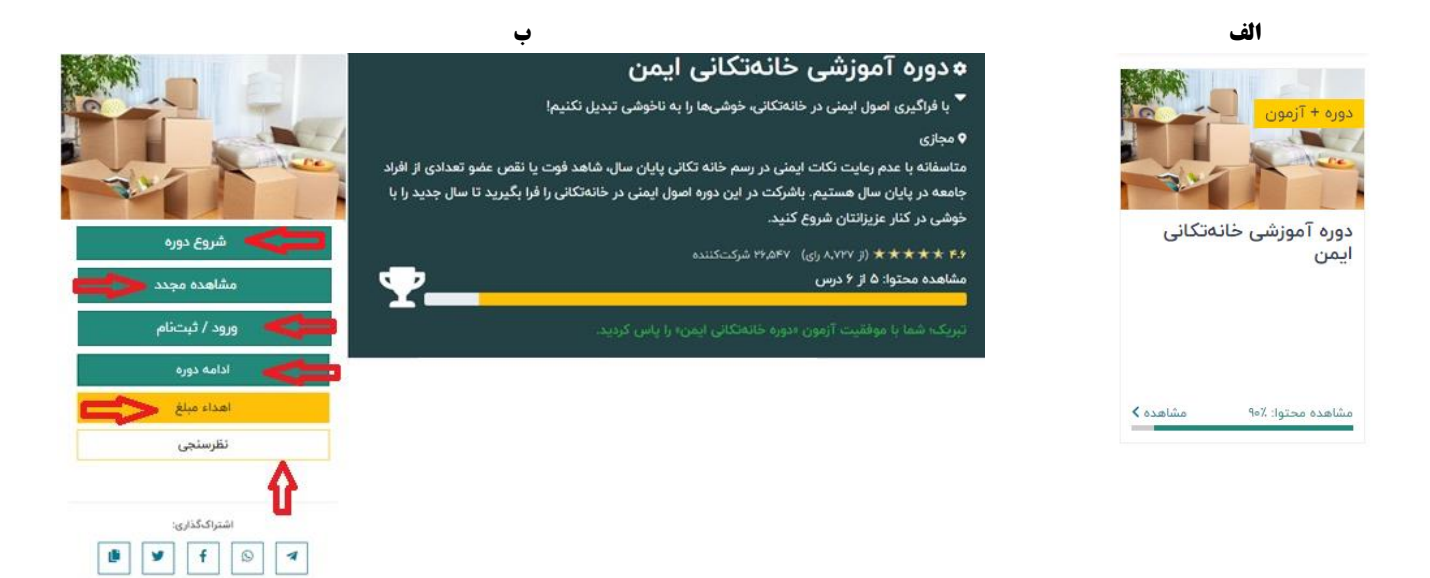

**توجه: با توجه به اینکه جمعیت هالل احمر یک سازمان خیریه میباشد و بسیاری از فعالیتهای عامالمنفعه آن، بر اساس اهدا و کمکهای مردمی است، شما نیز میتوانید از طریق بخش [اهدای مبلغ](https://learn.khadem.ir/course/10258/donation) در توسعه آموزشهای جمعیت هالل احمر و در این خیر ماندگار سهیم باشید.**

**.10 اگر از منوی باز شده در دسترسی خود، گزینه گواهینامههای من را کلیک کنید، فهرست دورههایی که در آنها شرکت کردهاید را در قالب فایلهای** pdf **و** jpg **قابل مشاهده و دانلود است.**

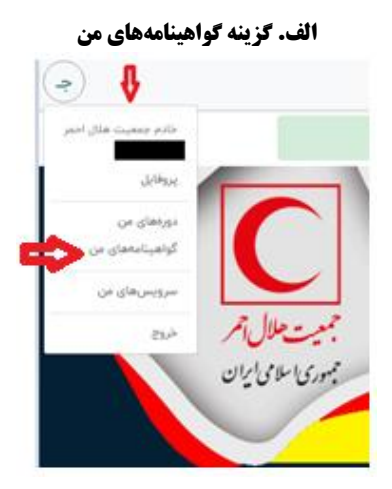

**ب. درگاه دریافت گواهینامه: در این قسمت شهروند ایرانی (کد ملی) و اتباع خارجی (شماره اختصاصی) خود را وارد نمایید.** 

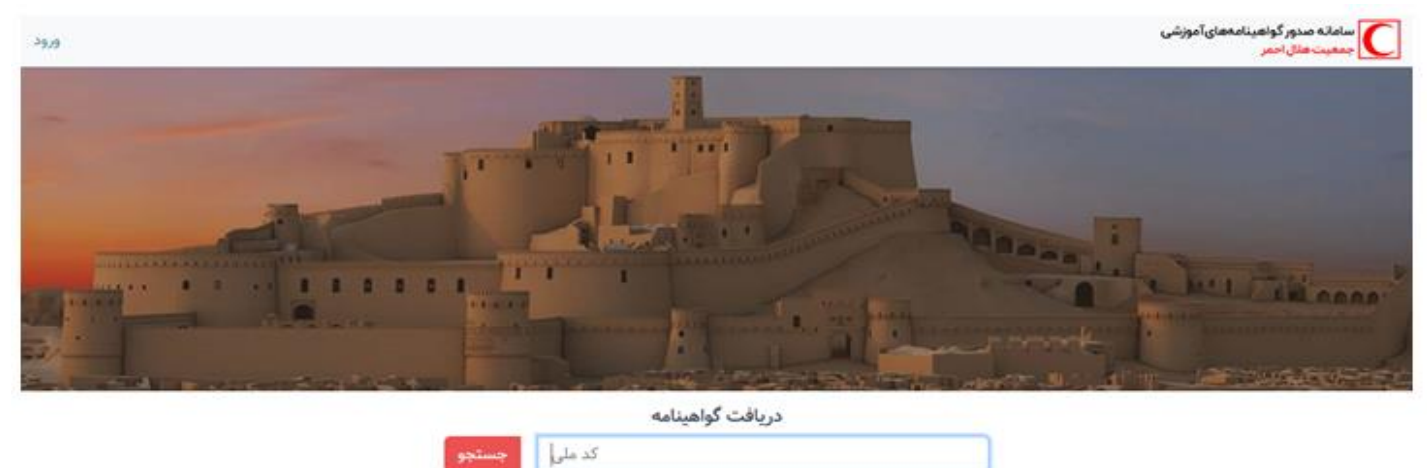

**ج. در نهایت فهرست دورههایی که در آنها شرکت کردهاید را در قالب فایلهای** pdf **و** jpg **قابل مشاهده و دانلود است.**

 $\mathbf{r}$ 

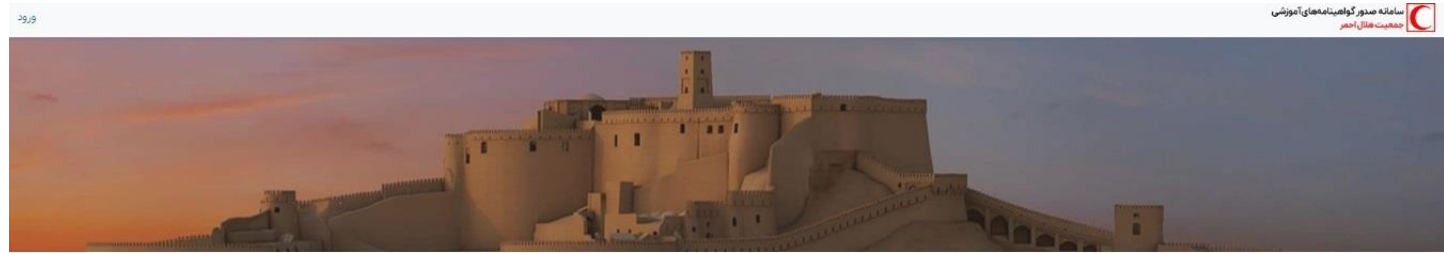

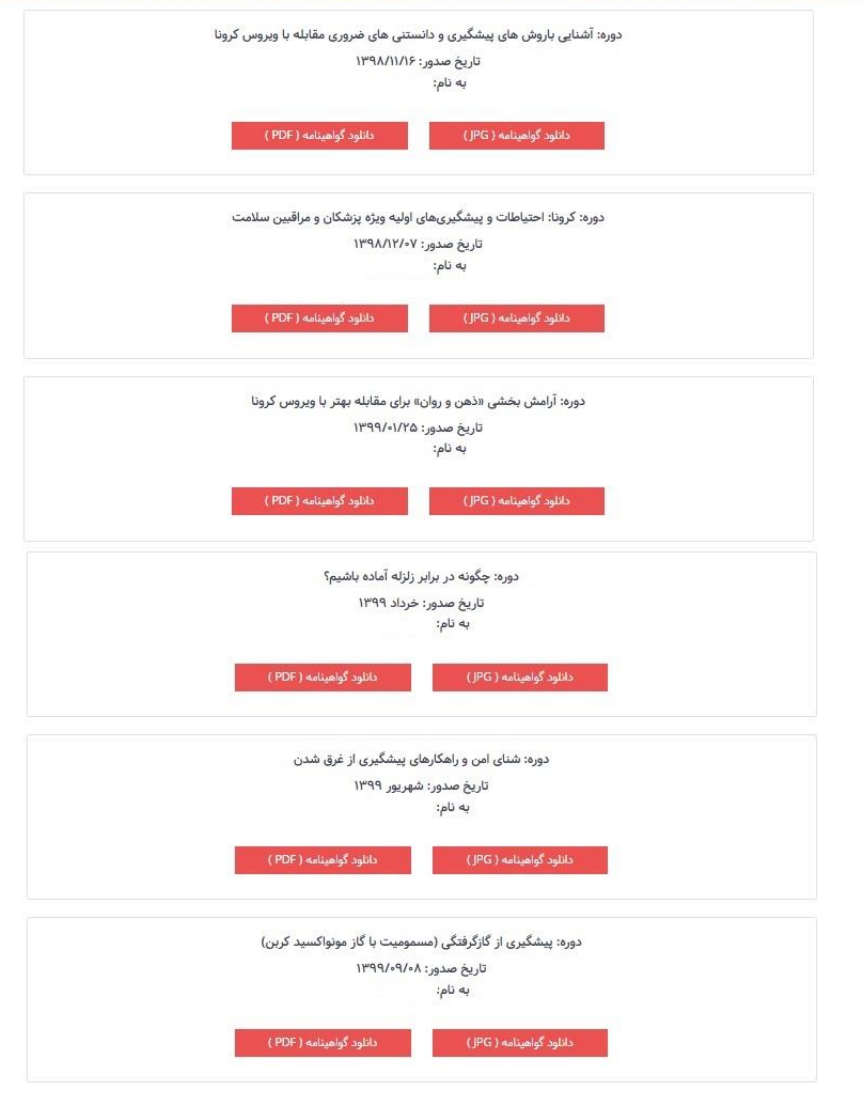

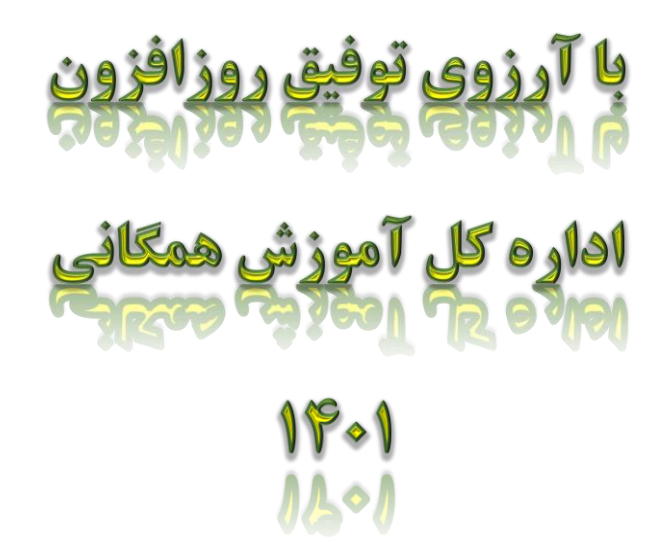

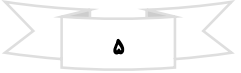